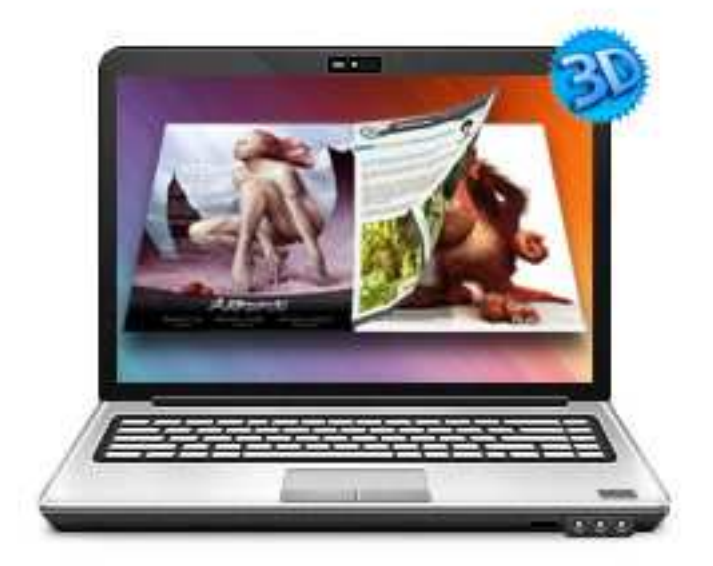

## WWW.3DPAGEFLIP.COM 3DPAGEFLIP FOR ALBUM

Build Cool 3D page-flip eBook with Photo

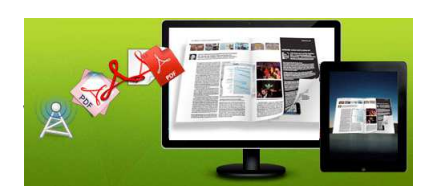

## About 3DPageFlip for Album

3DPageflip album is a Photo Album tool to create wonderful digital eBooks with real 3D page turning effect. You will be able to turn the created eBook with stunning 3D Flash Tilt effect, like reading real books or magazines, read from any angle as you want. The amazing program also provides you dozens of settings for you to customize your own style digital brochures or magazines, such as different language, different share channel, unique book logo, etc.

Note: This product is distributed on a "Try before-you-buy" basis. All features described in this documentation are enabled. The registered version doesn't insert a watermark in your generated page-flipping eBooks.

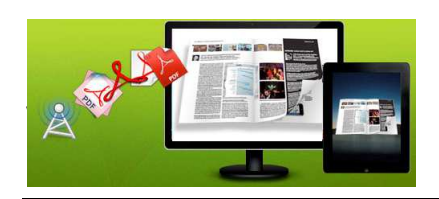

## Product features

- 1. Convert Photo to Flash eBook with 3D page turning effect.
- 2. There are 60 masks for you to choose, which changes your photo in different shapes then blends it onto the backdrop image
- 3. 100 kind of cliparts onto your photo, which makes you photo more

beautiful; 10 shining outlines onto your photo.

4. 90 cartoon pictures onto your photo, which makes you photo more

interesting; Add frames onto your photo. There are 20 frames included.

- 5. Apply a pre-designed template.
- 6. Add text comments onto your photo.
- 7. Export and save settings or projects for future uses.
- 8. Support to Mix Multiple Effects: You can use multi effects onto one photo. For example, first use one of Light effects, second use one of Star effects, and then use one of Edge effects. By this way, you will get hundred of different special effects onto your photo.
- 9. Define book Title.
- 10. Enable Auto Flip with setting Flip Interval.
- 11. Set Flash buttons display language..
- 12. Set option to use same user names for sharing on Twitter, FaceBook, Digg.
- 13. Input Presenter information such as name, website address, Email and details info to show in About Window.
- 14. Choose color for Tool Bar.
- 15. Define logo to show on Tool Bar.
- 16. Pre-set tilt angle while opening the eBook.

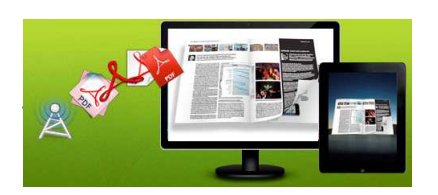

17. Set background with pure/gradient color or image directly.

18. Output to different formats: HTML, ZIP, EXE and Burn to CD.

- HTML allows you to upload to a website to be viewed online (with title, keywords and other metadata defined).
- EXE (with setting title, icon and open window size) and Zip allow you to send to your user by email to be viewed on their computer.
- Burn to CD allows you to burn to disk so that you can send your user physical media for viewing on their computer.

## 3D Digital eBook features

#### With the page-flipping ebook you have created, your user will be able to:

- 1. Click Page frame bar or navigational buttons to turn pages.
- 2. Input password to unlock encrypted pages.
- 3. View with important pages pre-loaded to open quickly, no need to wait for all pages to be loaded.
- 4. Double-click or click zoom in/out button to zoom in or zoom out pages.
- 5. Manually define Tilt Angle to view eBook pages.
- 6. Flip pages automatically.
- 7. Turn page-turning sound on/off.
- 8. View eBook detail information.
- 9. Share eBook URL via Facebook, Twitter, Digg, etc.
- 10. Print out the whole eBook or a selected range of pages.
- 11. View page-flipping eBook in full screen.
- 12. Open in the Browser to a specific page by adding a page index to your URL.

E.G. www.yourdomain.com/index.html?p=4.

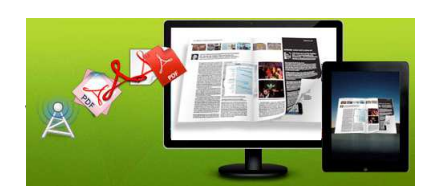

## Quick Start

1. Launch the application via the desktop shortcut ;

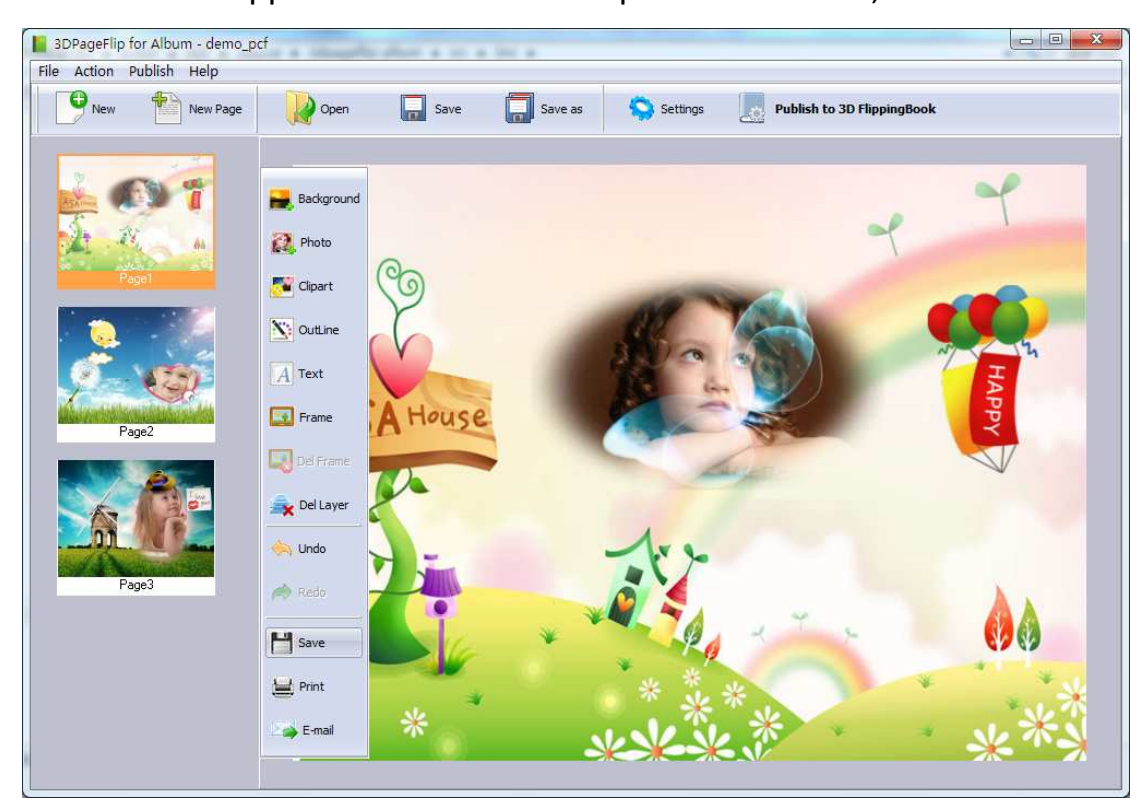

#### 2. Add Photo

Click button 'Photo' to load your digital photo.

#### 3. Change Background image

Click button 'Background' to load Background image (a landscape image

etc) onto which you want to blend your photo.

You can use your own pictures as your own Background images.

#### 4. Change Mask

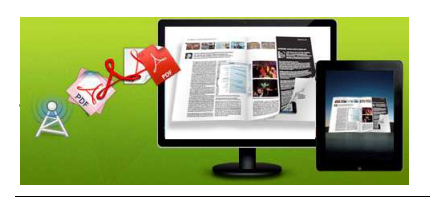

Click button 'Mask' and choose the masks.

Different mask makes your photo in different shape, and then blends it onto the Background image.

#### 5. Add Cliparts

Click button 'Clipart' to add cliparts onto the photo, to make it more beautiful.

#### 6. Add shining outlines

Click button 'Outline' to add shining outlines onto the photo, to make it more attractive.

#### 7. Add Text Comments

Click button 'Text' to add text comments onto the photo.

There are two choices: one is just add text comments. The other is you can add speaking balloon first, and then add the text comments in the speaking balloon.

#### 8. Add frame

Click button 'Frame' to add frame onto the photo.

#### 9. Del Frame

Click Button 'Del Frame' to delete the frame.

#### Convert Photoes to Flash Flip Book (Page turn effect):

# y

#### 3D PageFlip for Album Utilit

User Document

Publish to 3D FlippingBook

Click the **Publish to 3D FlippingBook** 

convert all of images files in the document windows to Flash Flip Books

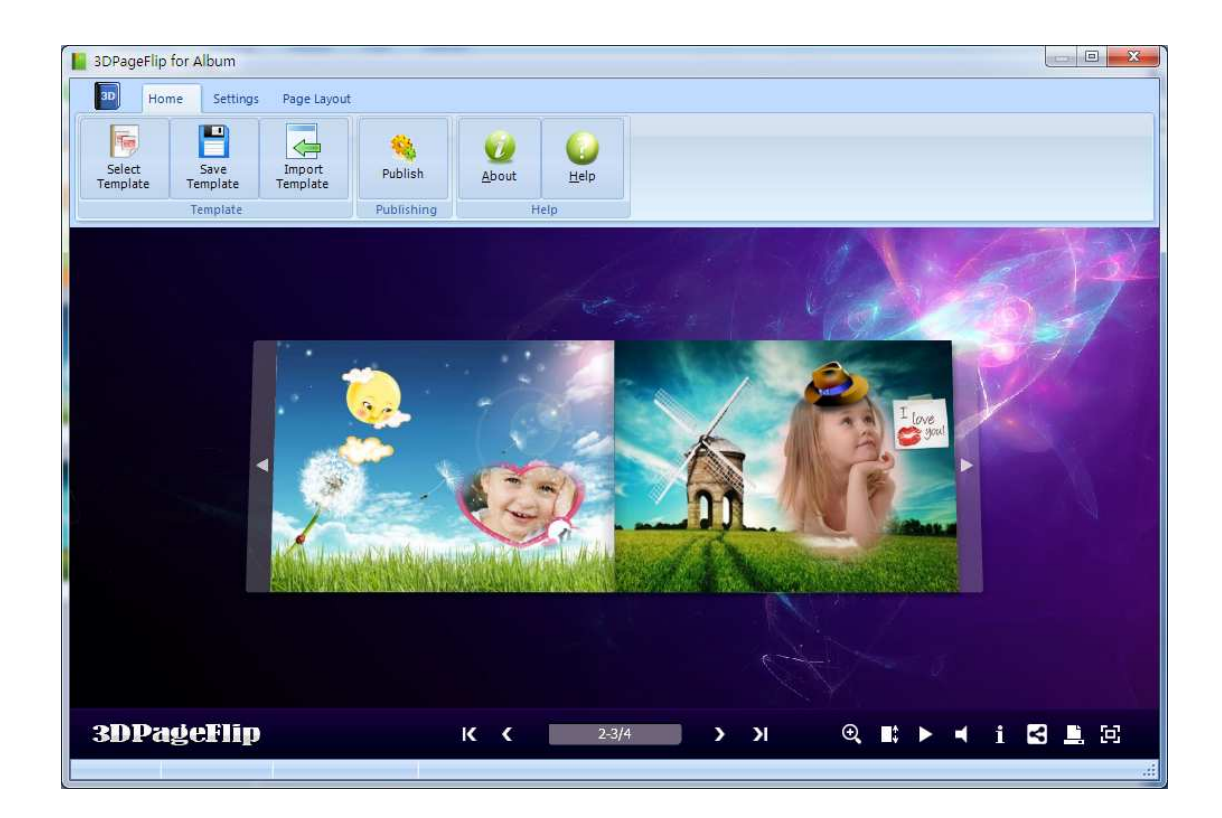

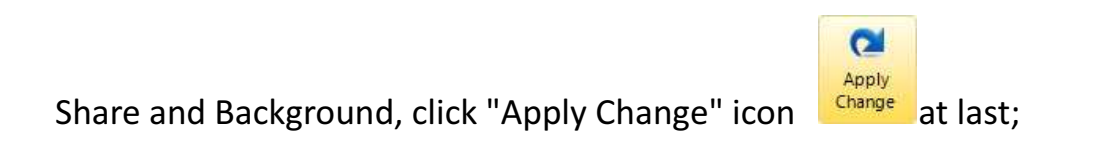

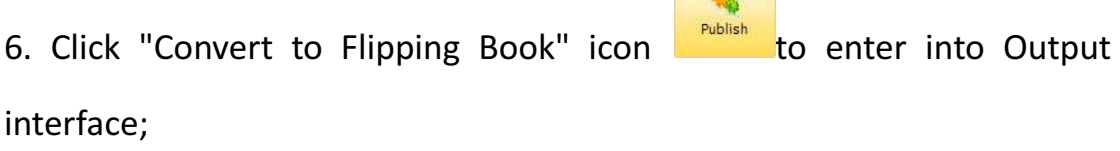

 $\sim$ 

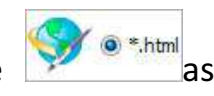

7. Choose Output Type from HTML, ZIP and EXE, here take example;

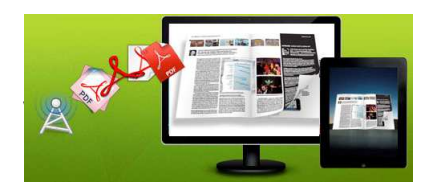

8. Click **Browse...** to set Output Folder as "C:\3dpageflipbook", input File

Name as "DemoBook";

9. At last, click **in the sum of the search icon to output created 3D page turning eBook.** 

You can open the "3dpageflipbook" folder in "C:", there are three files in this folder:

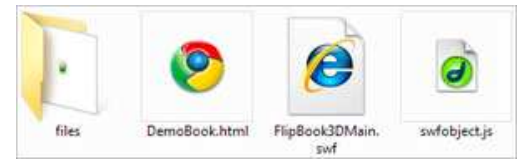

Open the "DemoBook.html" file to view your created 3D eBook via Web Browser, such as Internet Explorer, Google Chrome, Firefox, etc.

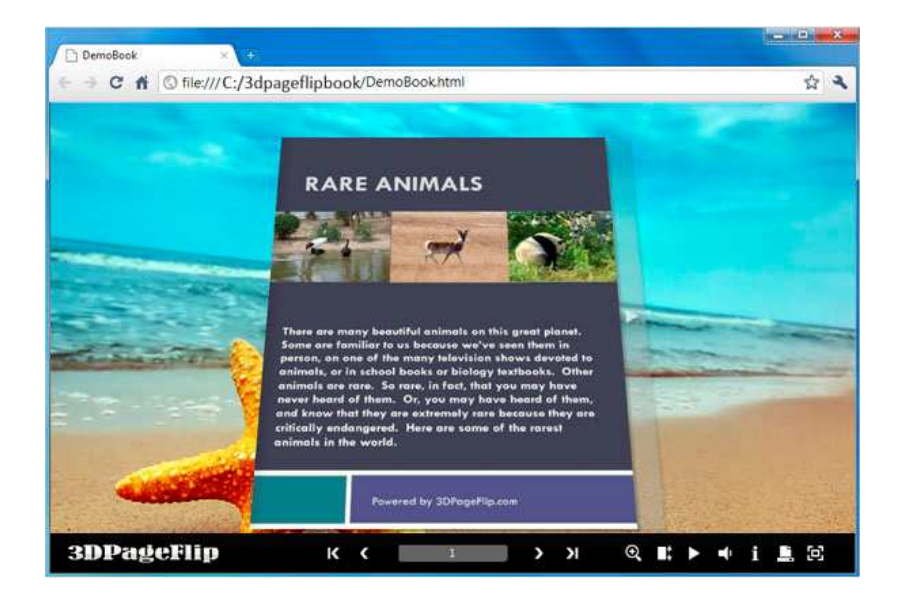

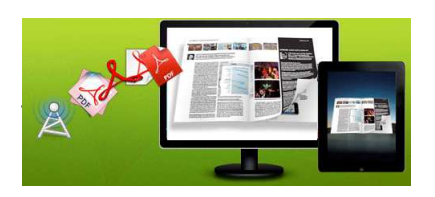

The below instructions will tell you the details about using 3DPageFlip for Album with three main panels in this program: Home, Settings and Page Layout.

## Using 3DPageflip for Album

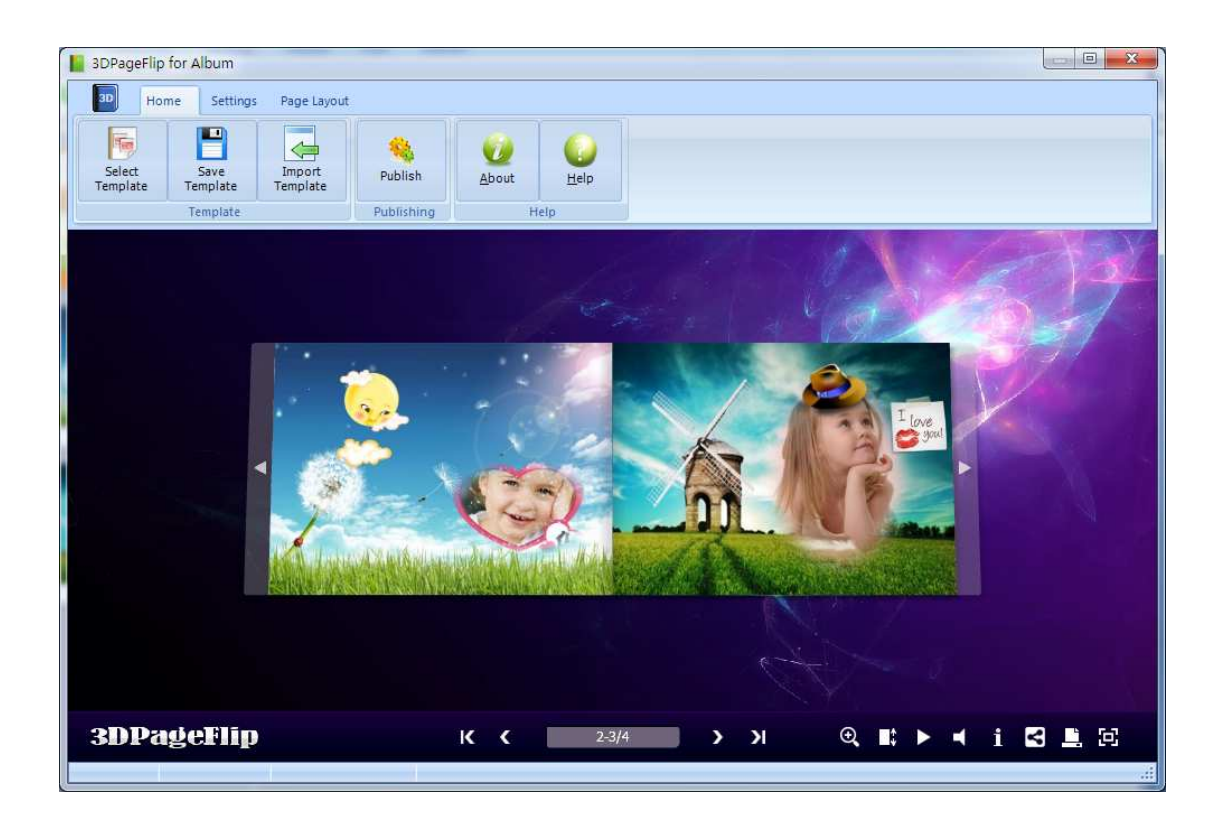

#### I. Home Panel

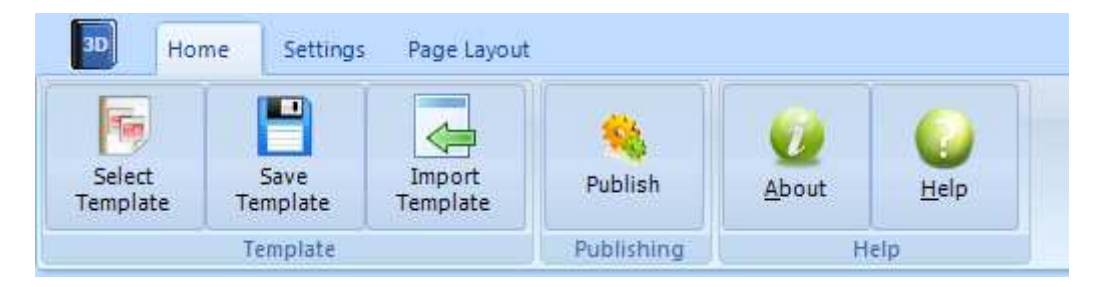

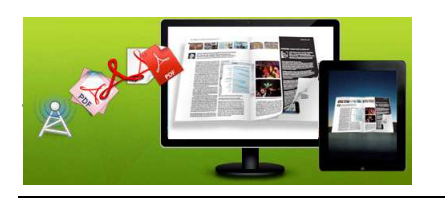

#### 1. Publishing Part

Click "Publish for Flipbook 3D" to enter into publishing interface as below image shows:

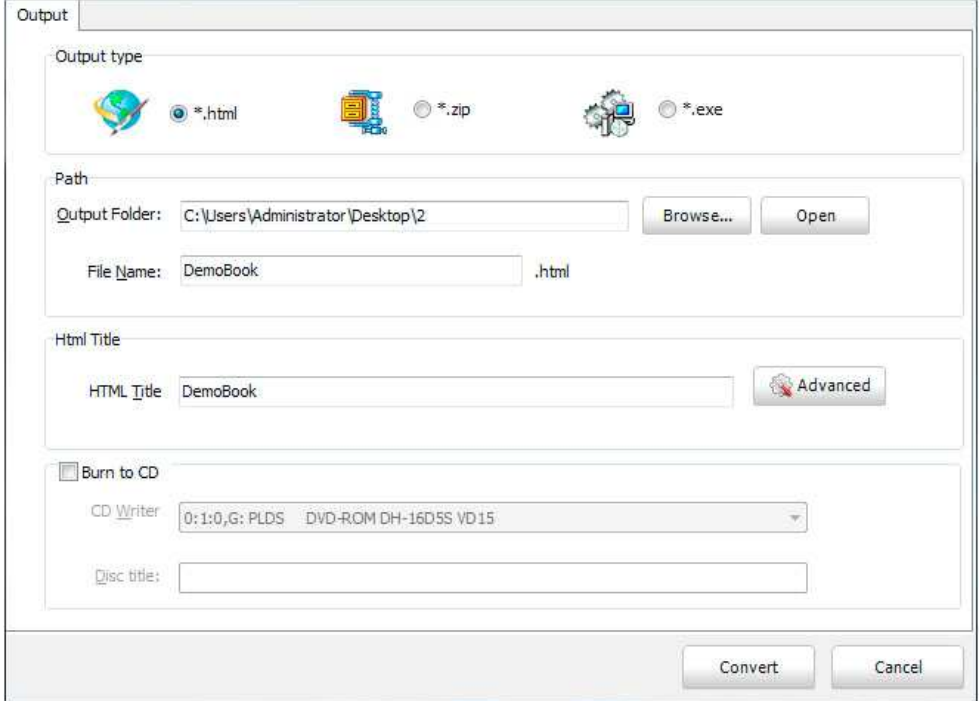

#### Output types:

#### (1). HTML

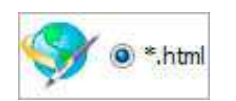

This output type is for uploading created page-flipping ebook onto websites. You can define HTML Title and other properties by clicking "Advanced" button:

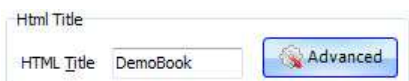

Set Keywords and Description in the below interface:

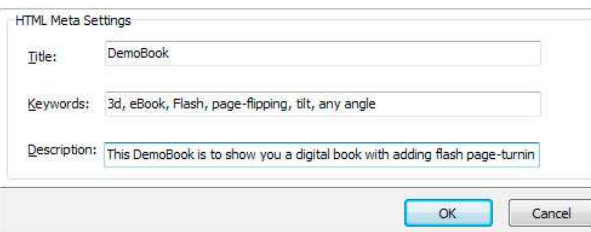

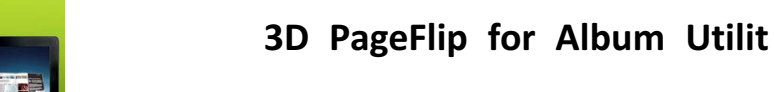

y

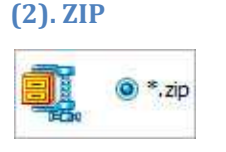

This output type is for compressing the created files into an integral ZIP package which can be sending out as attachment directly. You can also define HTML Advanced Settings by clicking "Advanced" icon. Your recipients just need to uncompress the ZIP file and then they can view the HTML DemoBook instantly:

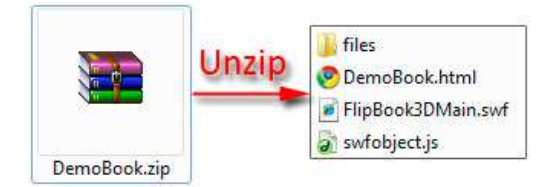

(3). EXE

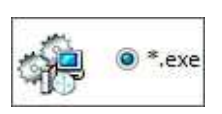

This type is for outputting 3D flipbook as a single executive file, easy storing and easy viewing:

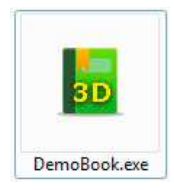

You can also define Icon and Opening Window Size in Advanced Settings:

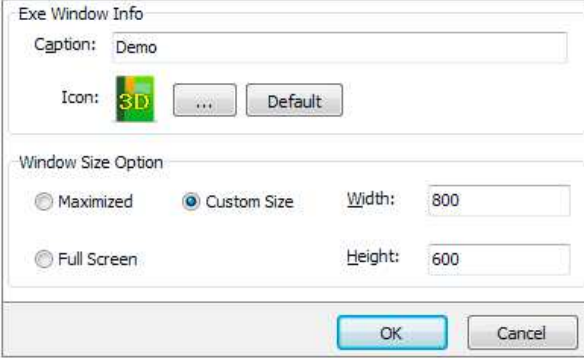

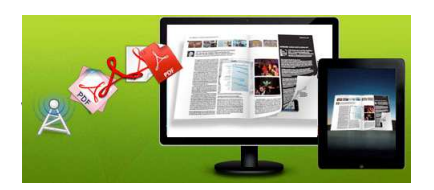

#### 3D PageFlip for Album Utilit

User Document

#### (4). Burn to CD

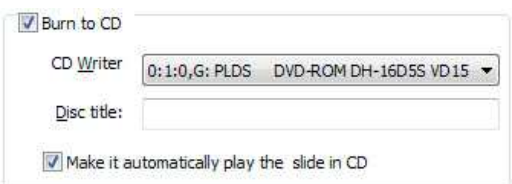

After choosing output type, then check the option "Burn to CD", set "CD Writer", define "Disc title".

At last click **button to output flipbook in defined type.** 

#### 3. Template Part

Click "Select Template" icon to select templates from below interface:

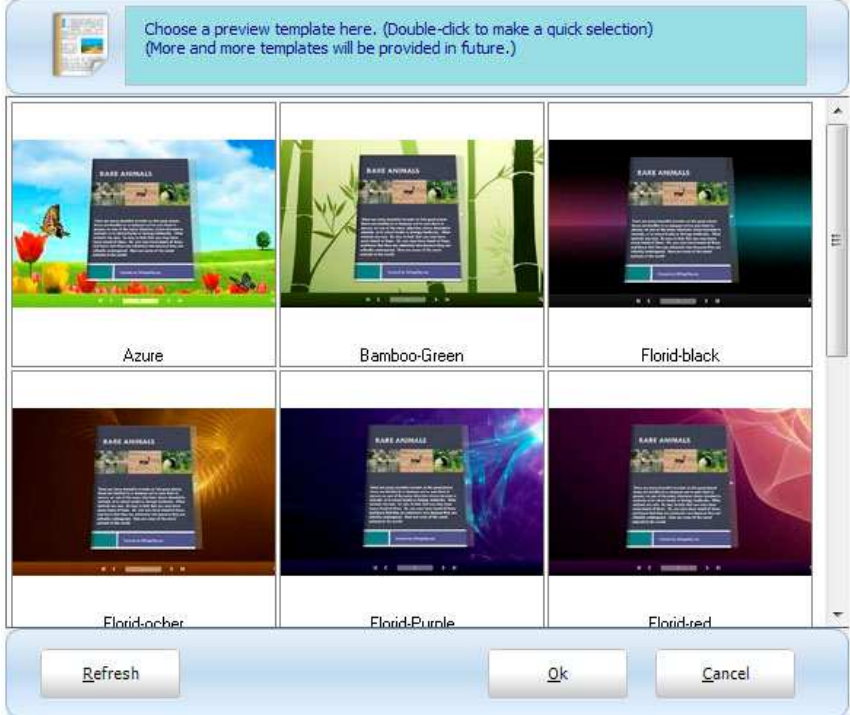

After selecting a pre-define template, you can do a lot of settings in Page Layout panel which will be introduced later, and then you can click "Save Template" to save your settings for later uses by clicking button "Import Template" directly.

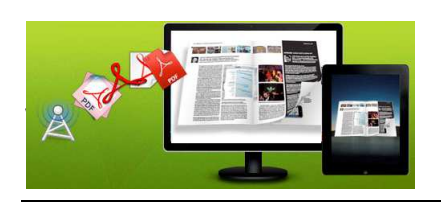

#### 4. Help Part

Click "About" to know the program version information and your register information, click "Help" to read manual of the program.

### II. Setting Panel

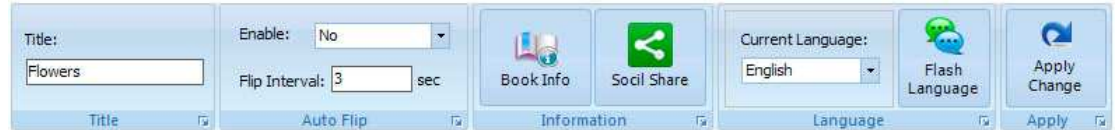

#### 1. Title

Define the title for your 3D eBook which will be shown on the top of the "About" window.

#### 2. Auto Flip

To auto flip your eBooks, you can set "Yes" in "Auto Flip->Enable" option; then define the Flip Interval (seconds of staying on each page). After clicking the Auto Flip

button  $\blacktriangleright$ , the flipbooks will be flipped by staying 3 seconds per page.

#### 3. Book Info

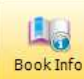

Click "Book Info" button **BookInfo** you will be able to define information about your eBook such as Author, Web Site and E-mail which will be shown in "About" window:

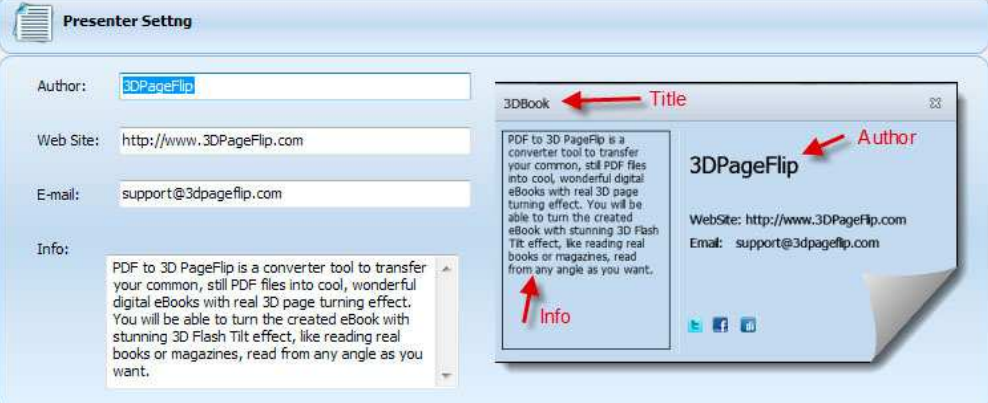

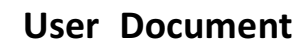

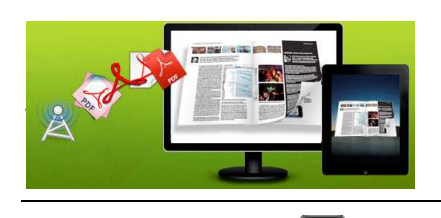

Click "About" button  $\begin{bmatrix} 1 \end{bmatrix}$  the below window will pop up instantly:

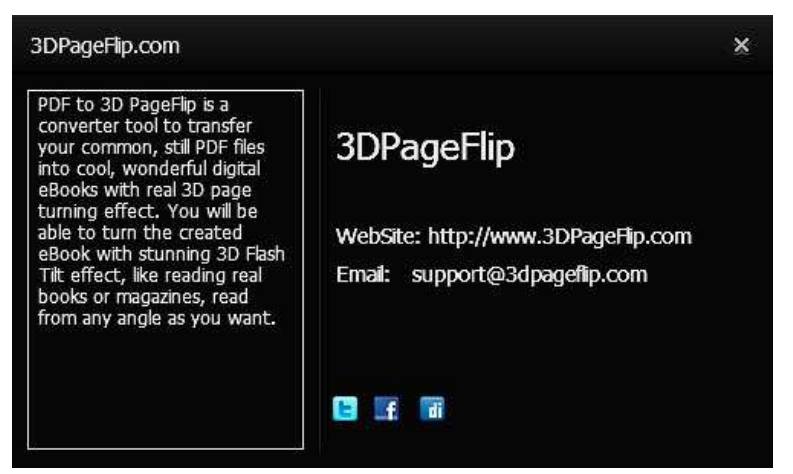

#### 4. Social Share

If you want your flipbook viewers to send the link to their friends or clients via Facebook, Twitter, Digg, etc., you can add Social Share buttons in "About" window for readers to send out your flipbook link immediately. You can also check "Social Share->Use same username" to insert usernames of different share channels:

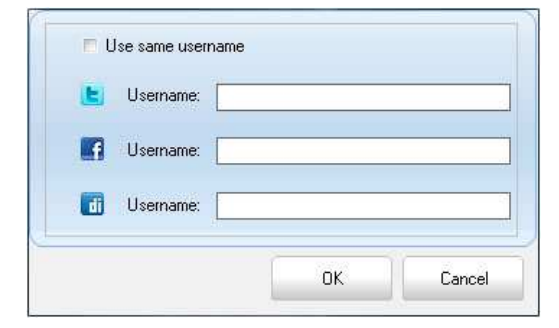

#### 5. Language Part

If you want to use another display language for your 3D flipbook, you can click "Flash Language" to enter into the Language Settings interface as below shows:

#### 3D PageFlip for Album Utilit

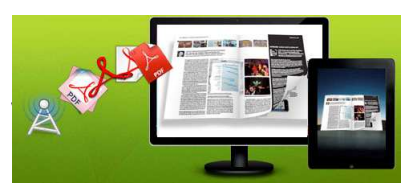

#### User Document

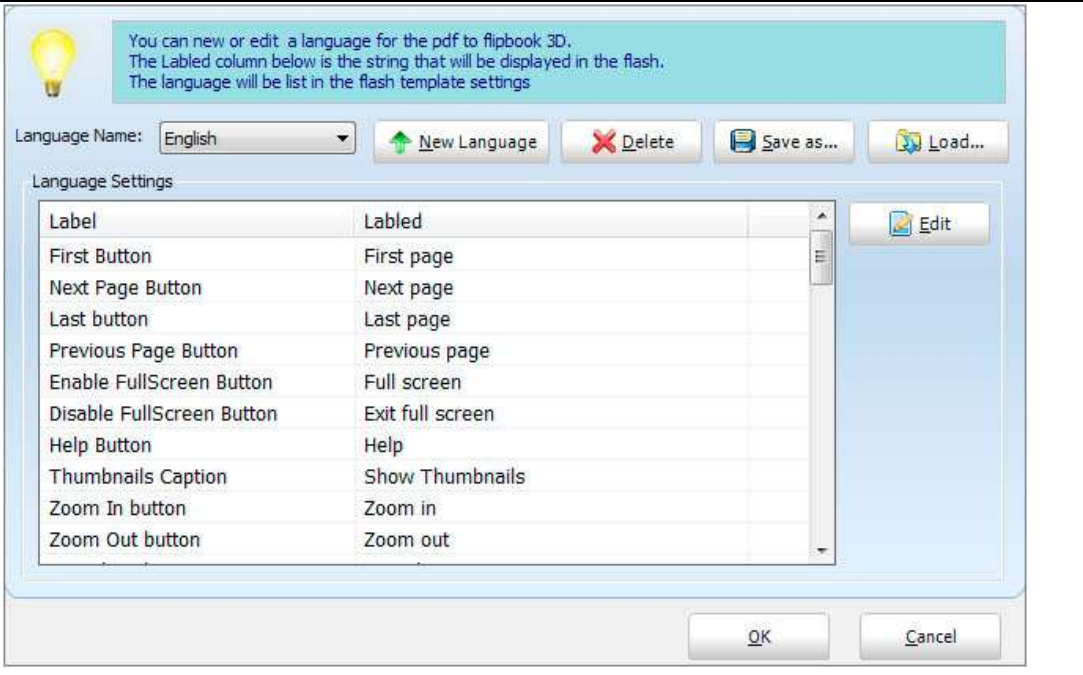

#### Panel Description:

As the tips explaining, the "Labeled" column lists the buttons and instructions on Flash books in defined language, and the program provides you two different languages for you to use: English and Chinese.

You can also add other language for your own uses:

1. Click the button  $\Box$  New Language and define name for the new language:

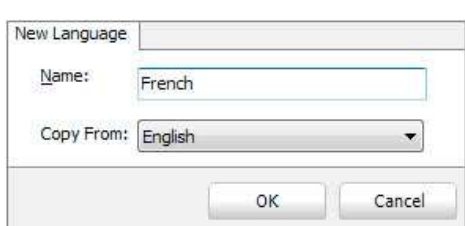

Click "OK" to save the new language in the list;

2. Choose the first label and click "Edit" button  $\Box$  Edit define new language text in "Labeled" box, then click "Save And Edit Next" (Alt+S):

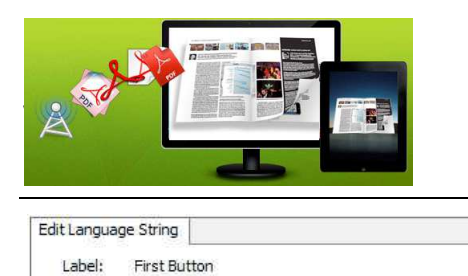

Labeled: Première page

User Document

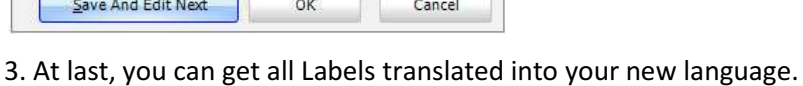

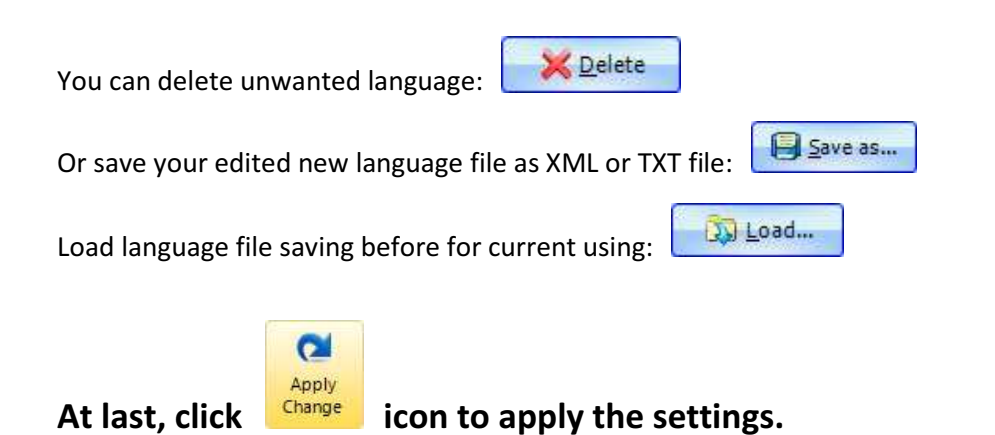

#### III. Page Layout Panel

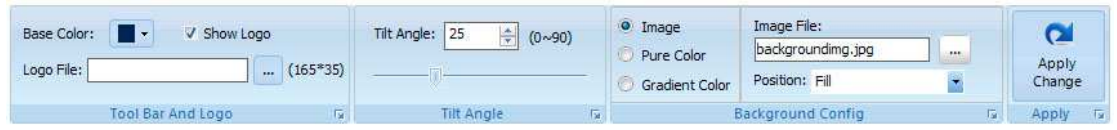

#### 1. Tool Bar and Logo Part

You can define the "Base Color" for the tool bar, and check "Show Logo" option to display your logo on the left side of the tool bar (165\*35 is the recommended size of your logo image):

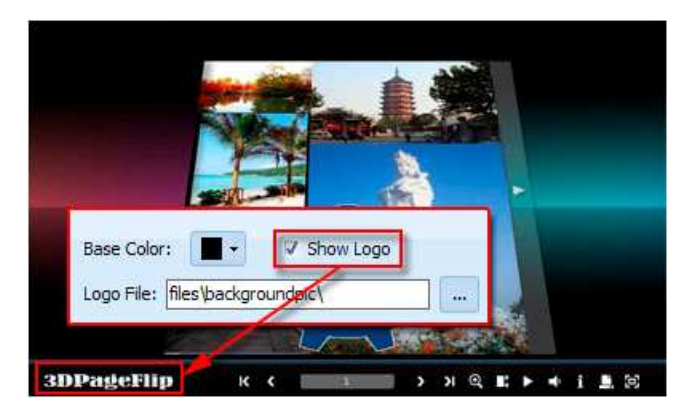

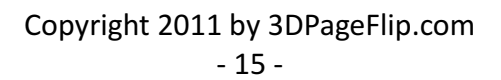

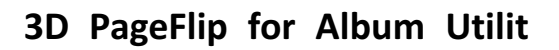

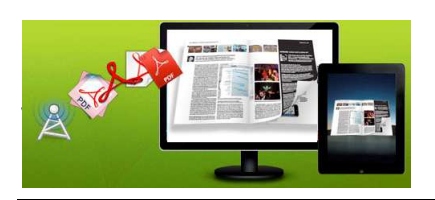

#### 2. Tilt Angle Part

You can define default tilt angle for your created digital book, the value you can set to is number between 0 and 90. The readers can change tilt angle manually too by

clicking the "Tilt Angle" icon  $\Box$  or just wheel the mouse directly.

#### 3. Background Config Part

If you don't want to use the background in pre-set templates, you can design your own background with Image or Color directly:

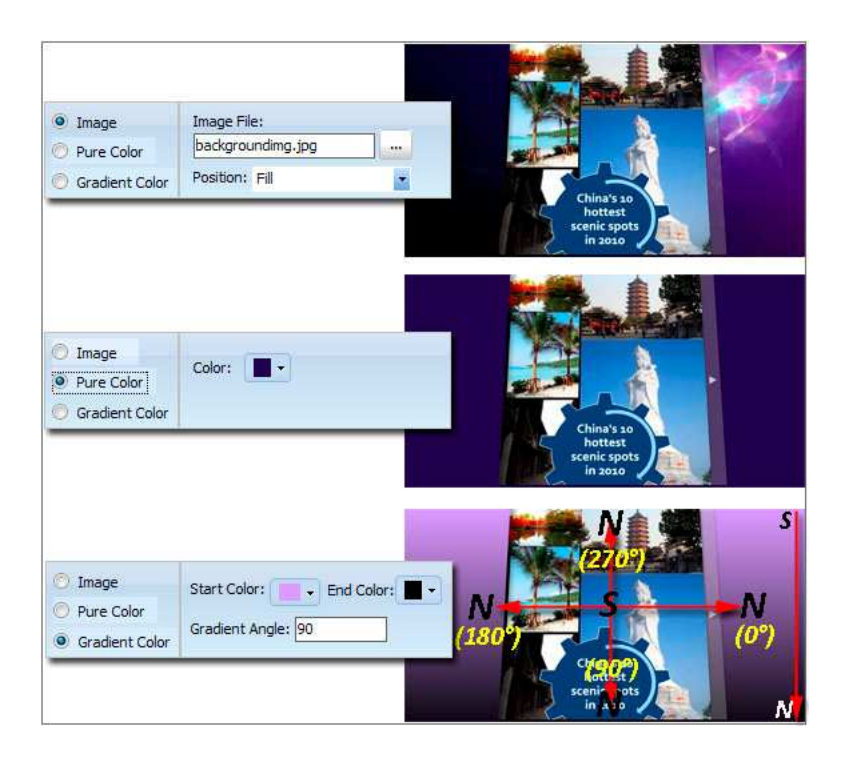

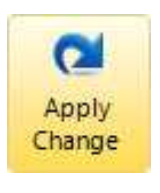

At last, click **Change** icon to apply the settings.

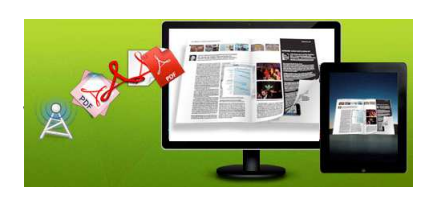

## License Agreements

All copyrights to 3DPageflip Standard (the Software) are exclusively owned by 3DPageFlip.com. For more information, visit our website at www.3dpageflip.com .

Anyone may use this software but all the page-flipping eBooks generated will automatically have a demo watermark on the first page of them. To remove the limitation you must register.

Once registered, the user is granted a non-exclusive license to use the Software on one computer (i.e. a single CPU) at a time. The registered Software may not be rented or leased, but may be permanently transferred, if the person receiving it agrees to terms of this license.

The Software unregistered (trial) version may be freely distributed, provided the distribution package is not modified. No person or company may charge a fee for the distribution of the Software without written permission from the copyright holder.

THE SOFTWARE IS DISTRIBUTED "AS IS". NO WARRANTY OF ANY KIND IS EXPRESSED OR IMPLIED. YOU USE AT YOUR OWN RISK. THE AUTHOR WILL NOT BE LIABLE FOR DATA LOSS, DAMAGES, LOSS OF PROFITS OR ANY OTHER KIND OF LOSS WHILE USING OR MISUSING THIS SOFTWARE.

You may not use, copy, emulate, clone, rent, lease, sell, modify, decompile, disassemble, otherwise reverse engineer, or transfer the licensed Software, or any subset of the licensed Software, except as provided for in this agreement. Any such unauthorized use shall result in immediate and automatic termination of this license and may result in criminal and/or civil prosecution.

All rights not expressly granted here are reserved by 3D PageFlip.

Installing and using the Software signifies acceptance of these terms and conditions of the license.

If you do not agree with the terms of this license you must remove the Software files from your storage devices and cease to use the product.

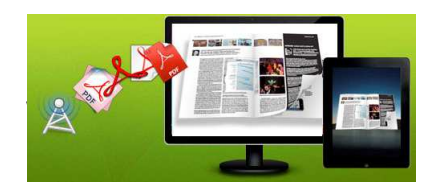

## How to Order

Order Online (http://www.3dpageflip.com) or Order Toll Free 1-877-353-7297 (When you order toll free just give the operator the product number of the product you would like).

#### How to purchase online?

- 1. Select a license type above, and click [Buy Now]
- 2. Select the currency that you want to use. (You can also continue shopping)
- 3. Fill billing information and select a payment method. (Your information is safe with us)
- 4. Check the information you filled previously and click "Place Secure Order"

#### Other Order Ways—With Phone/Mail/Fax/Check:

If you are not comfortable ordering online witha credit card, you are welcome to choose an offline order option in the payment section of the order process. We accept mail, fax, wire, and PO (if applicable) ordering options in addition to ordering online. We also provide phone orders through our 24x7 order desk at 1-877-353-7297, or (952) 646-5331 for International Callers.

Please note that all of the offline ordering options do have additional fees for processing. To place an order by mail, fax, wire, and PO (when applicable), use the online form and then choose one of these payment options found in the Payment Method section of the form. Once submitted online, the appropriate information will be provided to you in your web browser to send your payment to us offline.

#### 100% unconditional 30 Day Money Back Guarantee

Want to custom the program or have other questions about purchase? Contact us at support@3dpageflip.com .

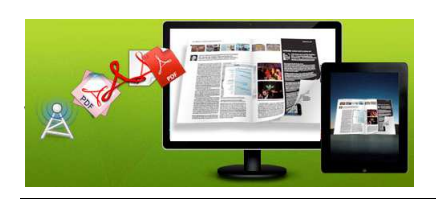

## Support

You can easily search or browse our frequently asked questions, learn tutorials about products, and get your registration code back. If you don't get a satisfied solution via above ways, please don't hesitate to contact support team for help.

1. Frequently Asked Questions You can find answers to questions about technique issues here: http://3dpageflip.com/faq.html

2. Learn tutorial about 3D PageFlip Standard We publish a video tutorial which shows you the easy procedure of dealing with 3D PageFlip Standard, you can view this video to quickly handle the stunning tool: http://3dpageflip.com/pageflip-3d/3d-pageflip.swf

3. Get lost license code

Click here to look up the order » (http://www.regnow.com/cs/orderStatus) You can pull up a copy of your order by entering your email address. After you find your order, you may view its status, view details of your order (including the license key), and obtain the invoice.

4. Contact Us

If you have other questions or requirements, contact us directly through our support Email: support@3dpageflip.com, we will respond you ASAP.

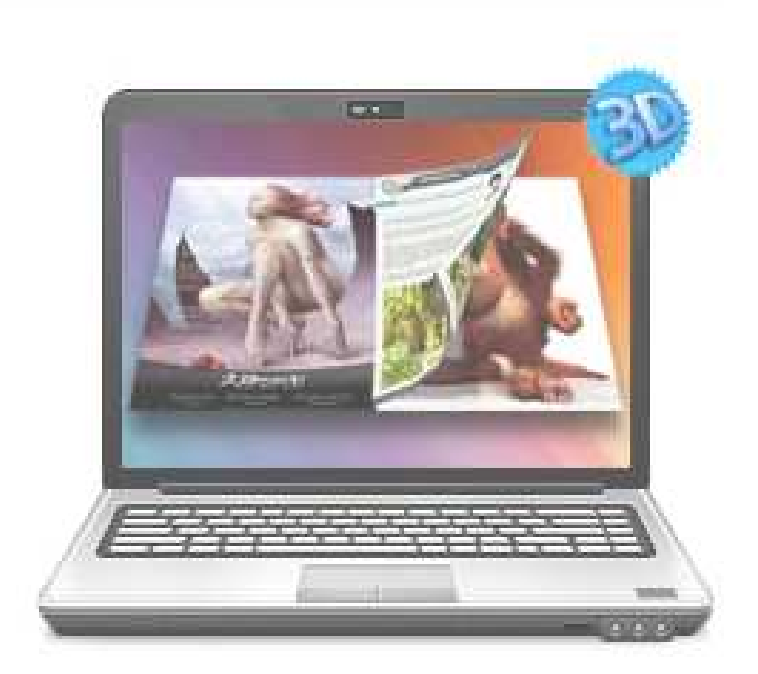

## http://3dpageflip.com

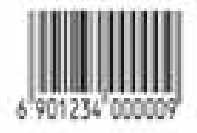